# **Elektroninio pašto konfigūravimas Office 365 (Azure)**

- 1. Prisijungiama prie paskyros: [https://azure.microsoft.com](https://azure.microsoft.com/)
- 2. Reikia pasirinkti "Azure Active Directory":

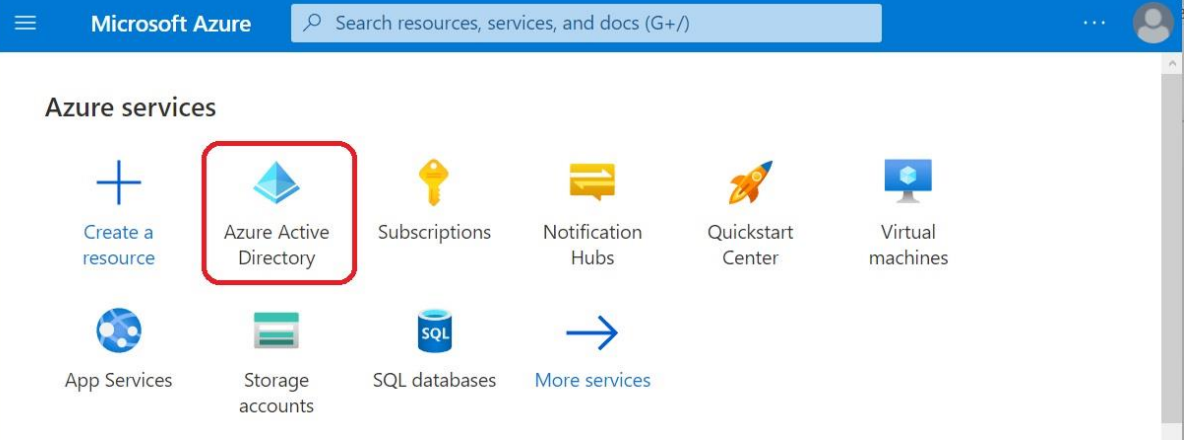

## 3. Sukuriama nauja aplikacija:

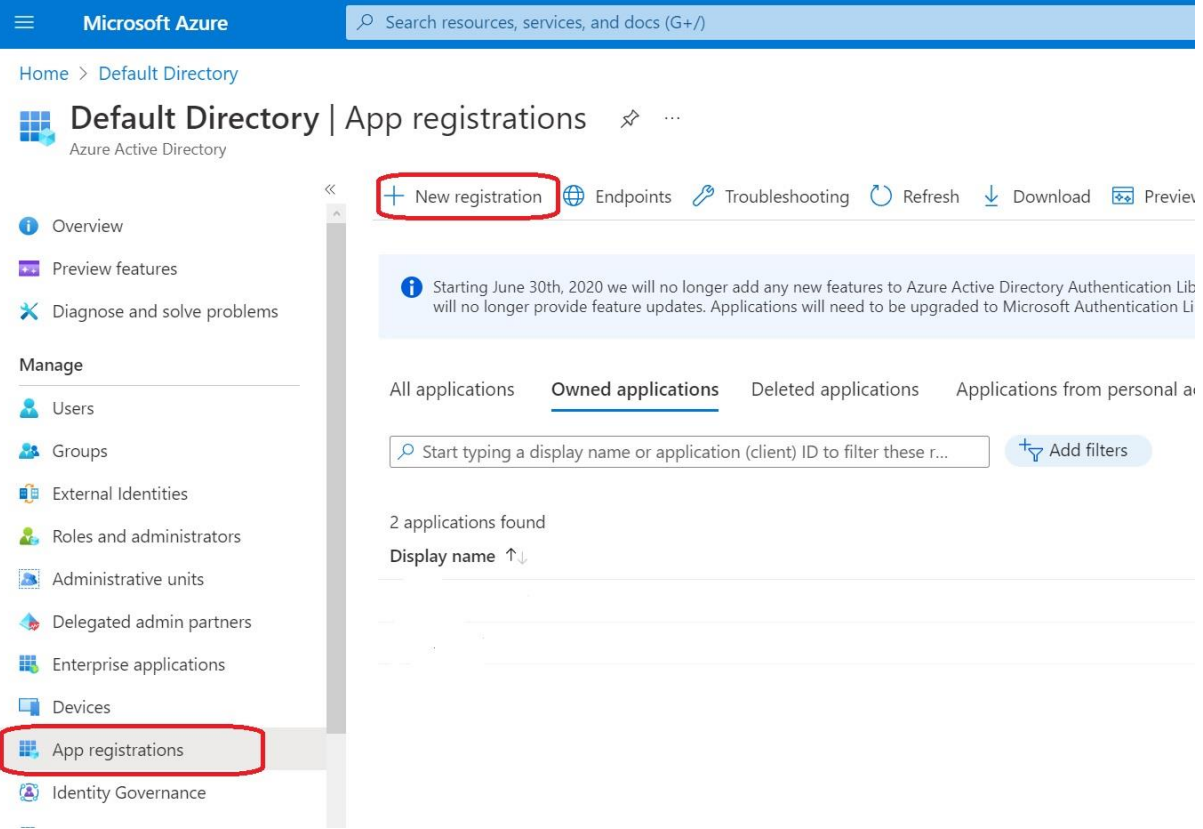

#### 4. Užrašomas aplikacijos pavadinimas:

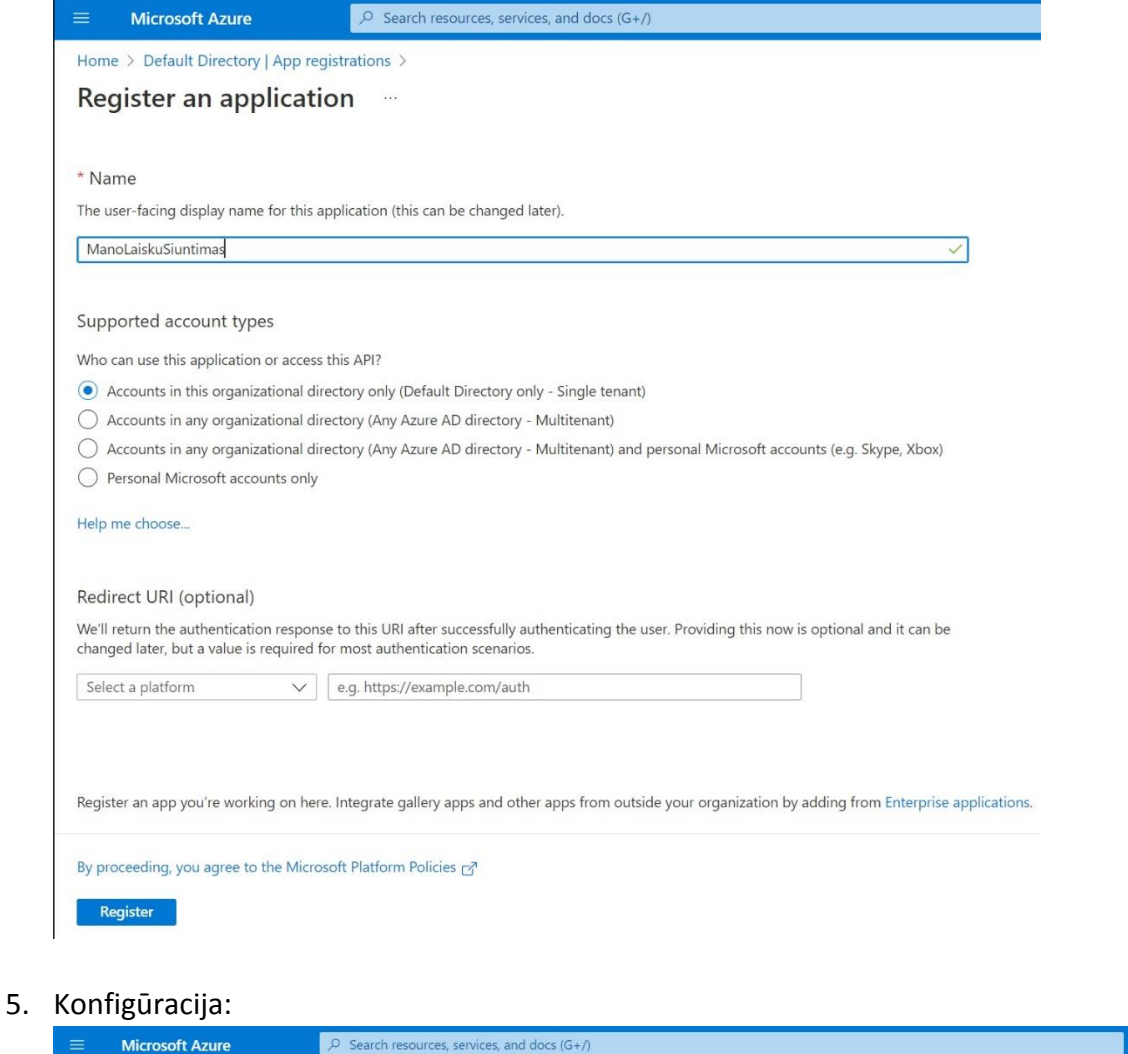

#### Home > Default Directory | App registrations > ManoLaiskuSiuntimas ManoLaiskuSiuntimas | Quickstart &  $O$  Search  $\lhd$ **B** Overview 43 Quickstart Integration assistant Mobile and desktop application Change application type Manage Branding & properties Select a platform • Authentication Certificates & secrets || Token configuration iOS Mindows d + API permissions Expose an API Node.js electron(d. **Windows desktop** Android iOS / macOS **UWP** App roles **A** Owners

### 6. Spaudžiama ant mygtuko - patvirtinami pakeitimai:

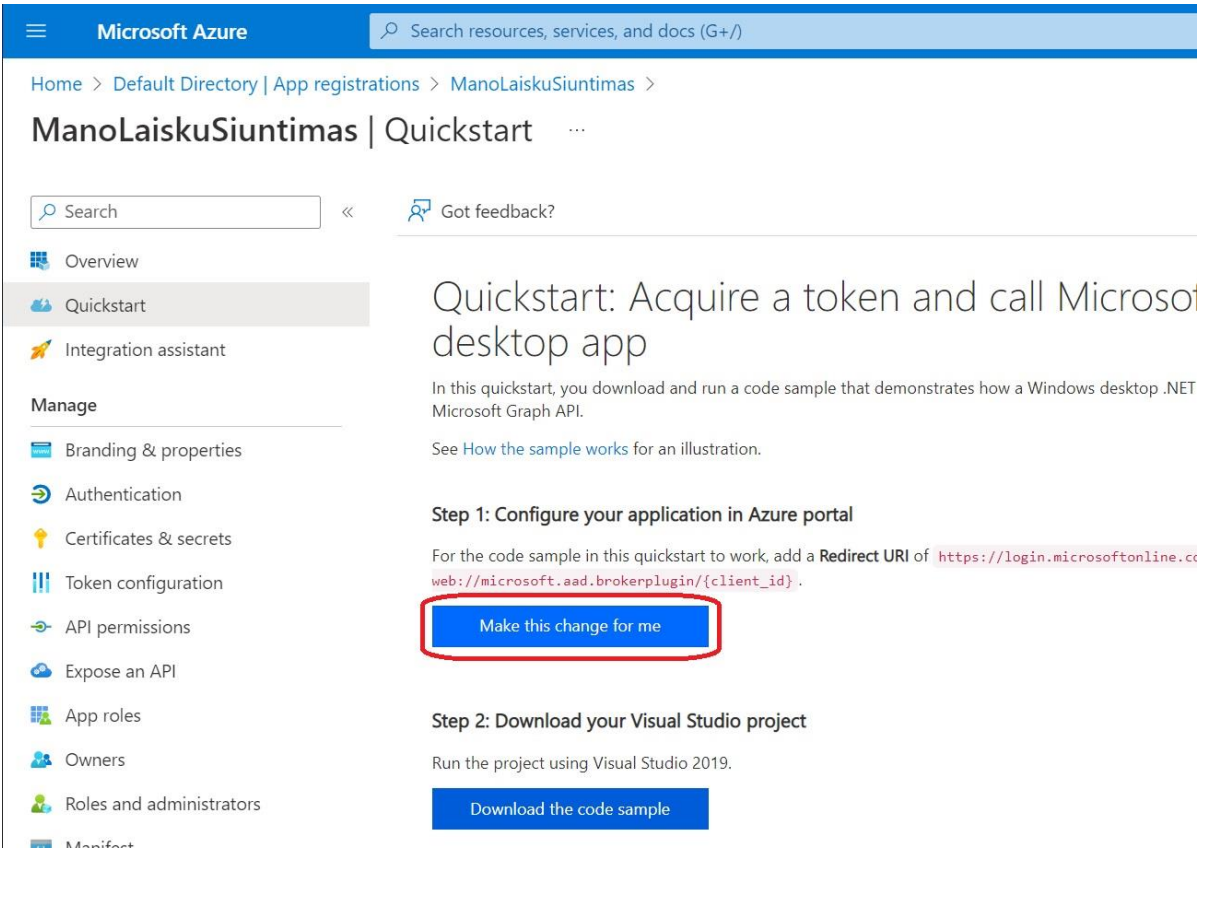